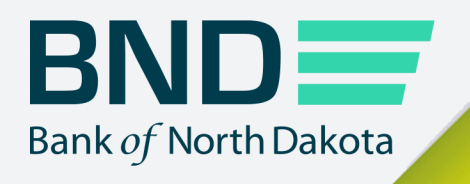

## Notifications **Portal Guide**

Manage File Transfer (MFT)

Revised April 2023

# Notifications Portal

#### Topic Research Control of Page

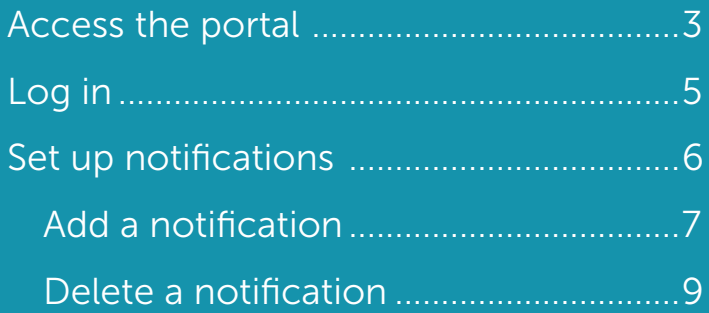

**2 bnd.nd.gov**

#### Access the portal

1. This portal will give you the ability to administer who receives email notifications for successful/failed uploads and downloads of files.

This portal is only for setting up individuals to receive the successful/failed upload and download emails. The email containing the count and amount is through a separate program.

As the administrator, you will receive the following four emails along with the three setup emails. Please complete first time enrollment steps before setting up email notifications.

1

1

Click on the link in any one of the emails or on the BND Secure Transfer home page to access the portal.

#### **Example User**

Welcome to BND Notification Portal!

Ť As administrator you now have access to administer who receives email notifications for success ful de transfer uploads. You can access the BND Notification portal at https://notification.bndtestsecuretransfer.nd.gov.

If you have issues with your account or believe you received this email by mistake, please contact Customer Service. Cash Letters: 701.328.5645 ACH: 701.328.5644 ACH (after hours): 701.516.3318 or 701.425.3461

Loan Operations: 701.328.5666 All Others: 800.472.2166

Best regards Your BND Secure Transfer system Notification Portal

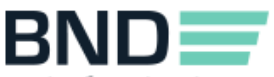

Bank of North Dakota

**Example User** 

Welcome to BND Notification Portal!

le transfer downloads... As administrator you now have access to administer who receives email notifications for successful You can access the BND Notification portal at https://notification.bndtestsecuretransfer.nd.gov.

If you have issues with your account or believe you received this email by mistake, please contact Customer Service. Cash Letters: 701.328.5645 ACH: 701.328.5644 ACH (after hours): 701.516.3318 or 701.425.3461 Loan Operations: 701.328.5666 All Others: 800.472.2166

Best regards Your BND Secure Transfer system Notification Portal

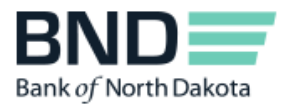

Welcome to BND Notification Portal!

As administrator you now have access to administer who receives email notifications for failed file to asfer downloads. You can access the BND Notification portal at https://notification.bndtestsecuretransfer.nd.gov.

1

1

If you have issues with your account or believe you received this email by mistake, please contact Customer Service. Cash Letters: 701.328.5645 ACH: 701.328.5644 ACH (after hours): 701.516.3318 or 701.425.3461 Loan Operations: 701.328.5666 All Others: 800.472.2166

Best regards Your BND Secure Transfer system Notification Portal

Welcome to BND Notification Portal!

As administrator you now have access to administer who receives email notifications for failed fl ansfer uploads.. You can access the BND Notification portal at https://notification.bndtestsecuretransfer.nd.gov.

If you have issues with your account or believe you received this email by mistake, please contact Customer Service. Cash Letters: 701.328.5645 ACH: 701.328.5644 ACH (after hours): 701.516.3318 or 701.425.3461 Loan Operations: 701.328.5666 All Others: 800.472.2166

Best regards Your BND Secure Transfer system Notification Portal

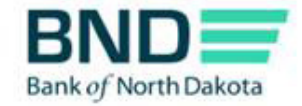

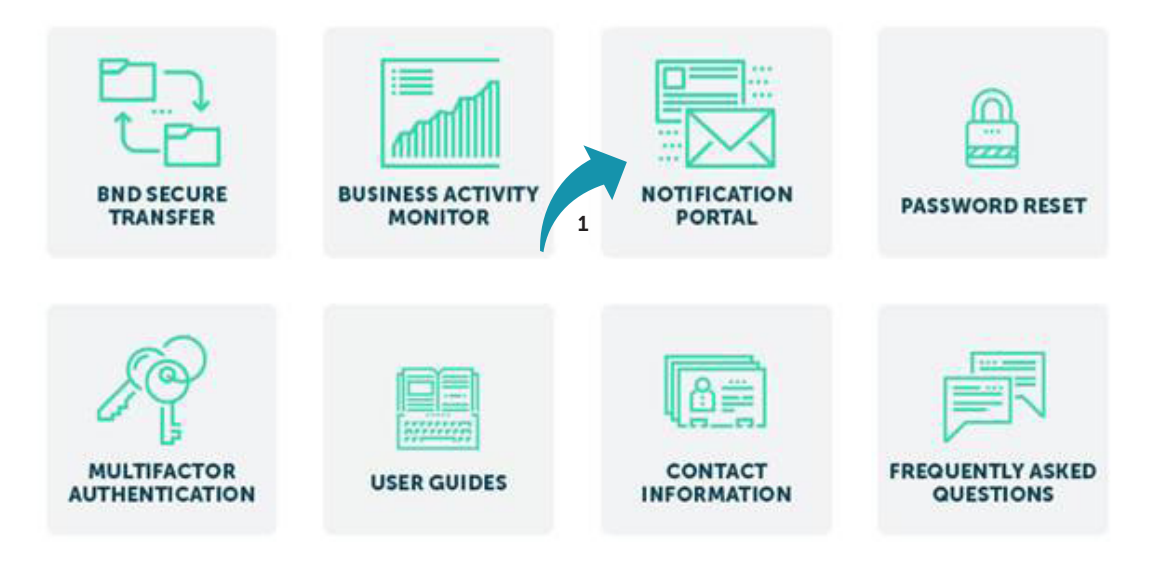

#### **4 bnd.nd.gov**

## Log in

- 1. Log in with the credentials created during enrollment.
- 2. Click OK.

An email, phone or text notification will be sent to you with a temporary passcode.

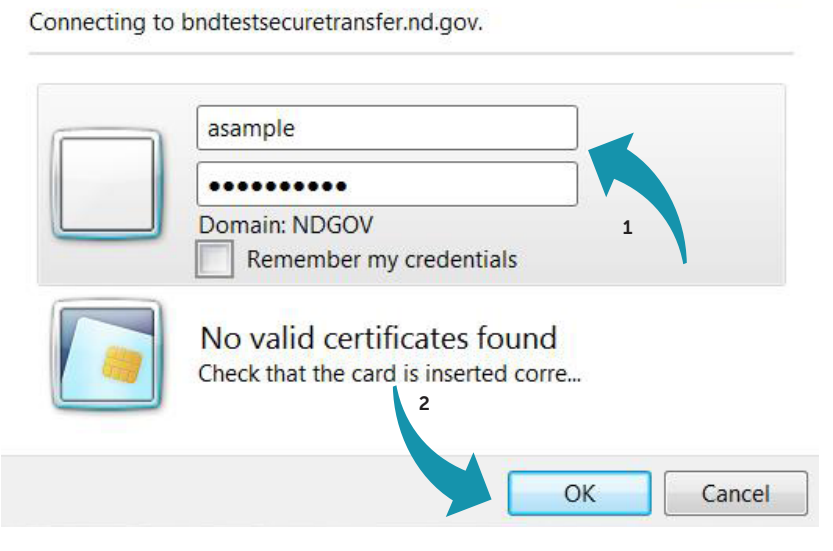

3. Enter the Passcode sent through the Dispatch Policy method (i.e., email, phone or text). If you would like to change this method, go to your personal information/account page and choose an alternate method.

You have three minutes to enter the one-time passcode before it expires.

4. Click Log In.

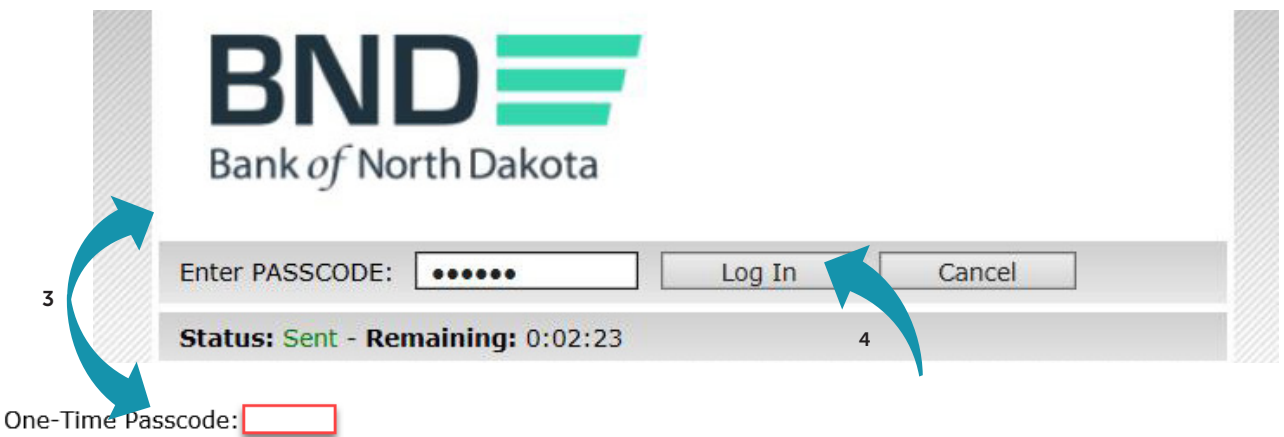

If you have issues with your account or believe you received this email by mistake, please contact Customer Service. Cash Letters: 701.328.5645 ACH: 701.328.5644 ACH (after hours): 701.516.3318 or 701.425.3461 Loan Operations: 701.328.5666 All Others: 800.472.2166

## Set up notifications

1. Click on the Notifications tab.

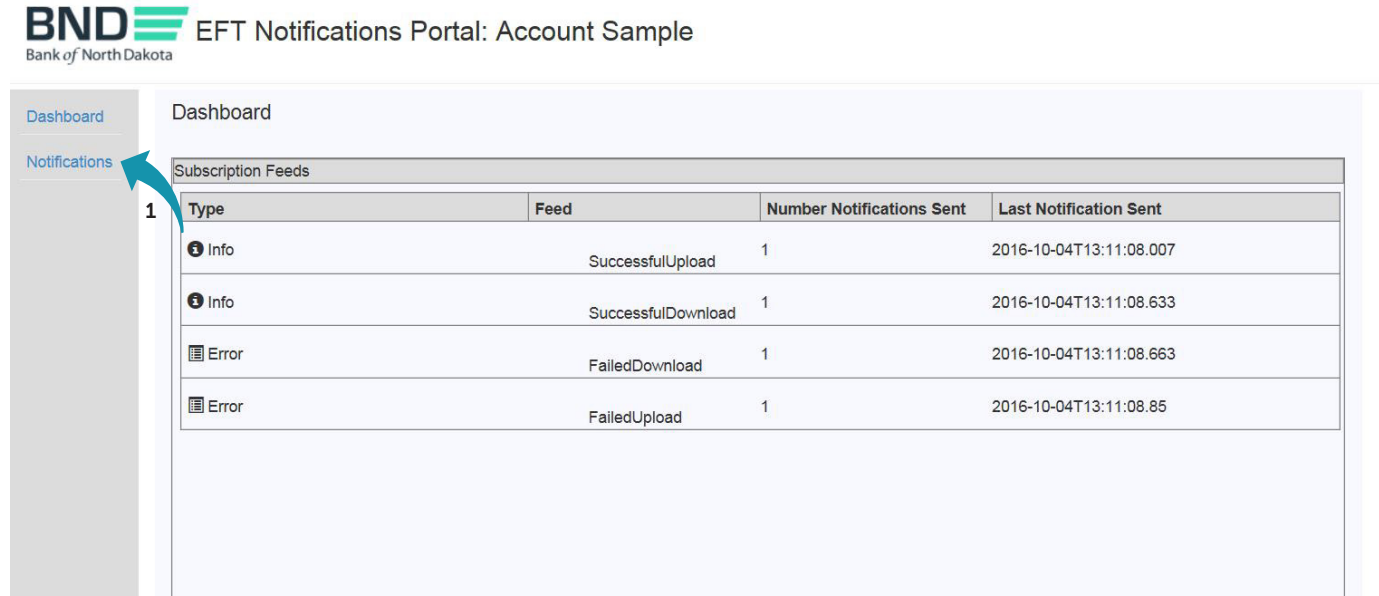

2. As the administrator, you will automatically be set up on all four notifications. To delete any notifications, see instructions on page 9 of this guide.

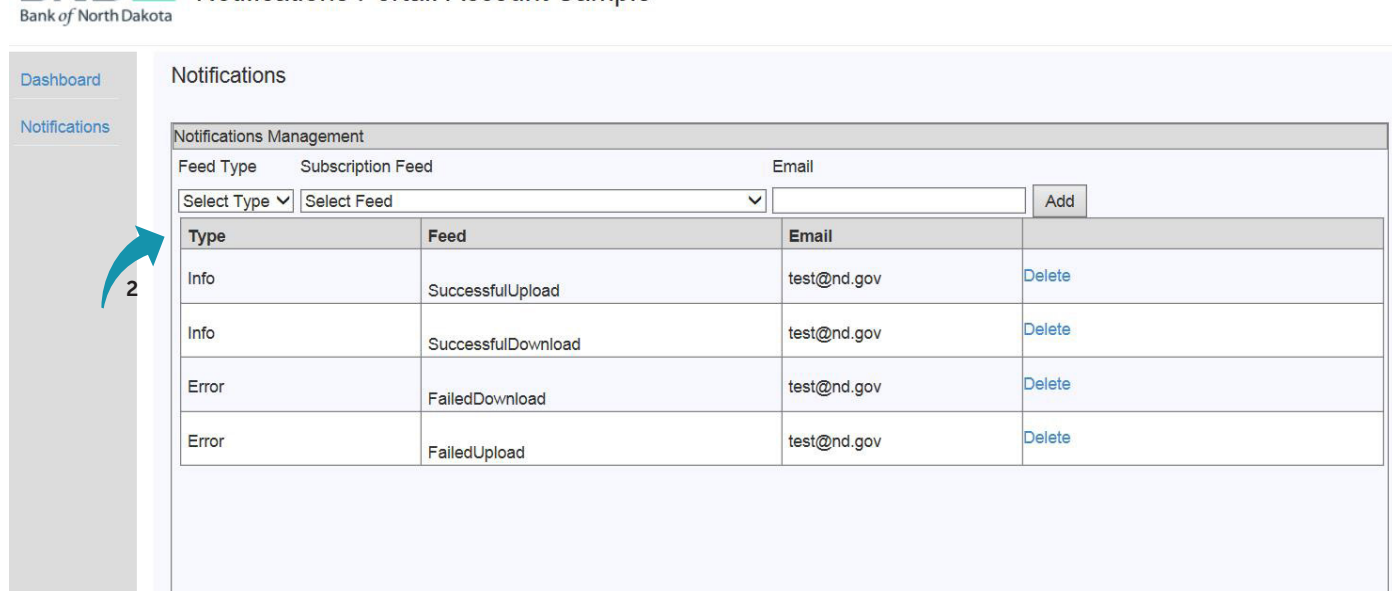

**BND** Notifications Portal: Account Sample

## Add a notification

- 3. Under the Feed Type choose one of the following options; the other types are currently not in use.
	- Error Failed files
	- Info Successful files

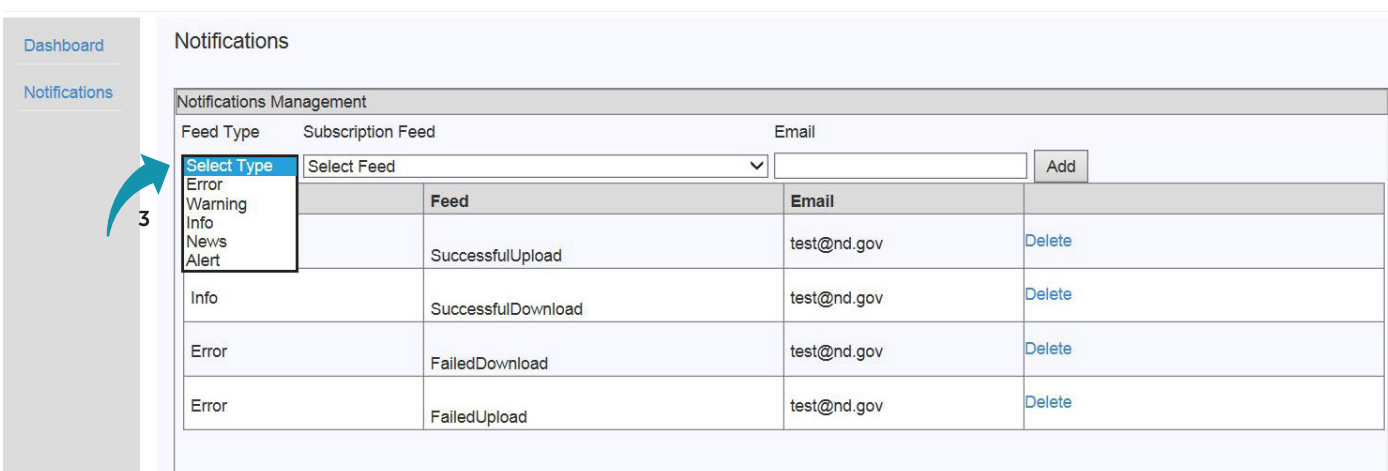

**BND** Notifications Portal: Account Sample Bank of North Dakota

- 4. Under Subscription Feed choose one of the following:
	- SuccessfulUpload Feed Type Info
	- SuccessfulDownload Feed Type Info
	- FailedDownload Feed Type Error
	- FailUpload Feed Type Error

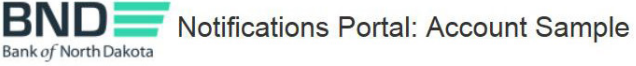

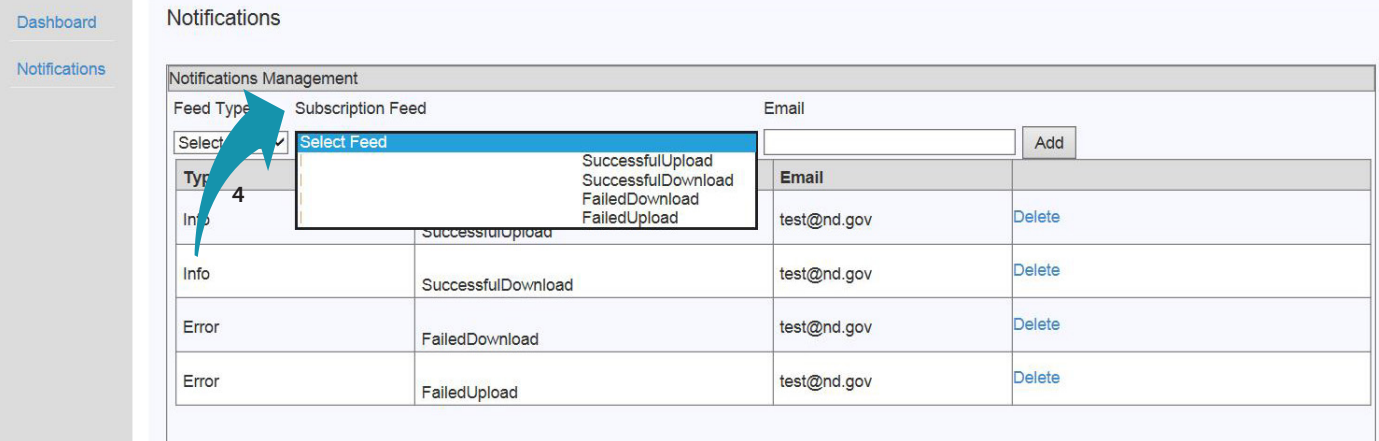

#### 6. Enter Email.

7. Click Add.

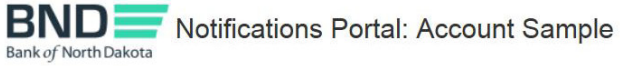

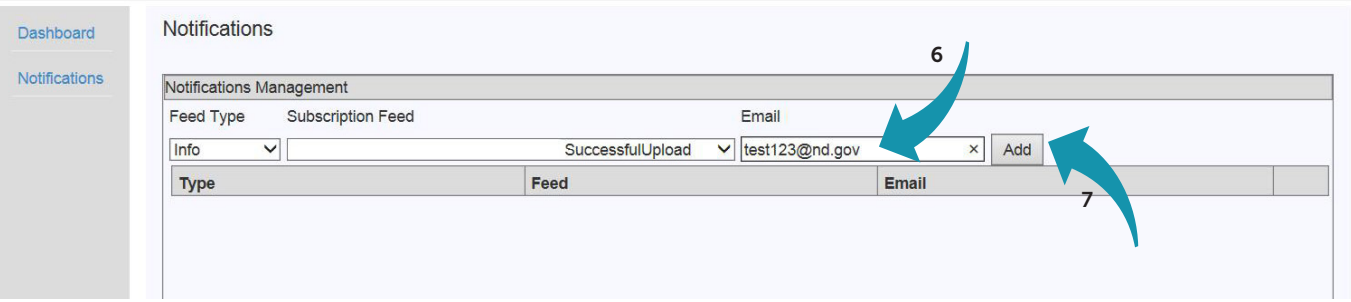

8. This box will appear; click OK.

#### **BND** Notifications Portal: Account Sample Bank of North Dakota

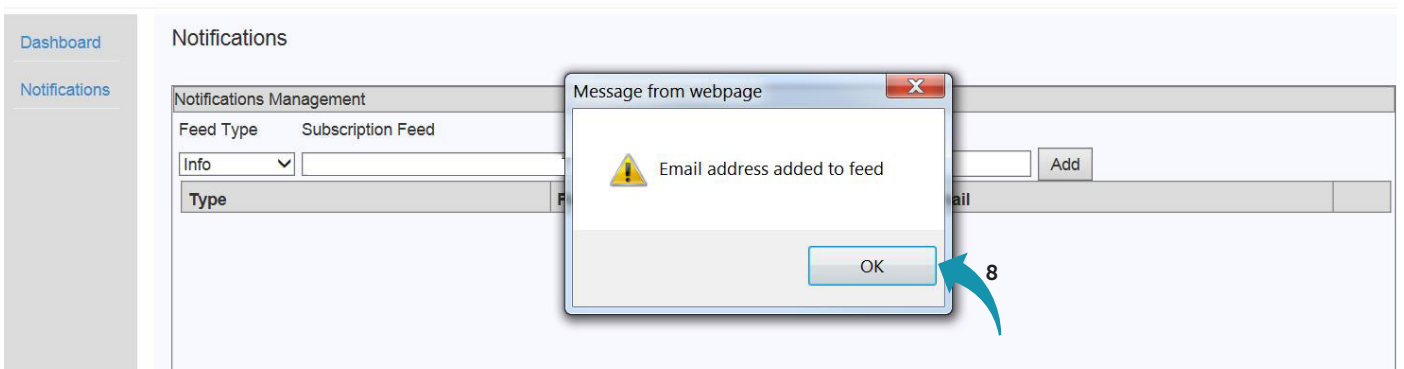

9. Verify the notification has been added.

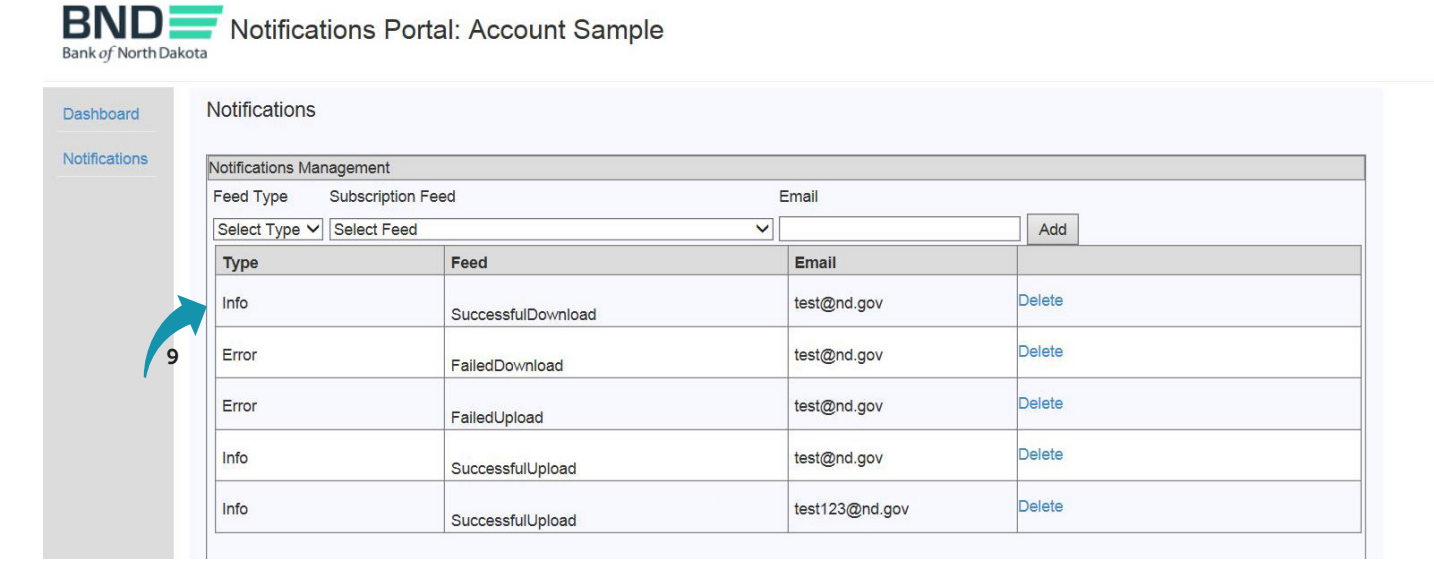

#### **8 bnd.nd.gov**

## Delete a notification

1. Click the word "Delete" next to the notification you would like to delete.

## **BND** Notifications Portal: Account Sample Bank of North Dakota

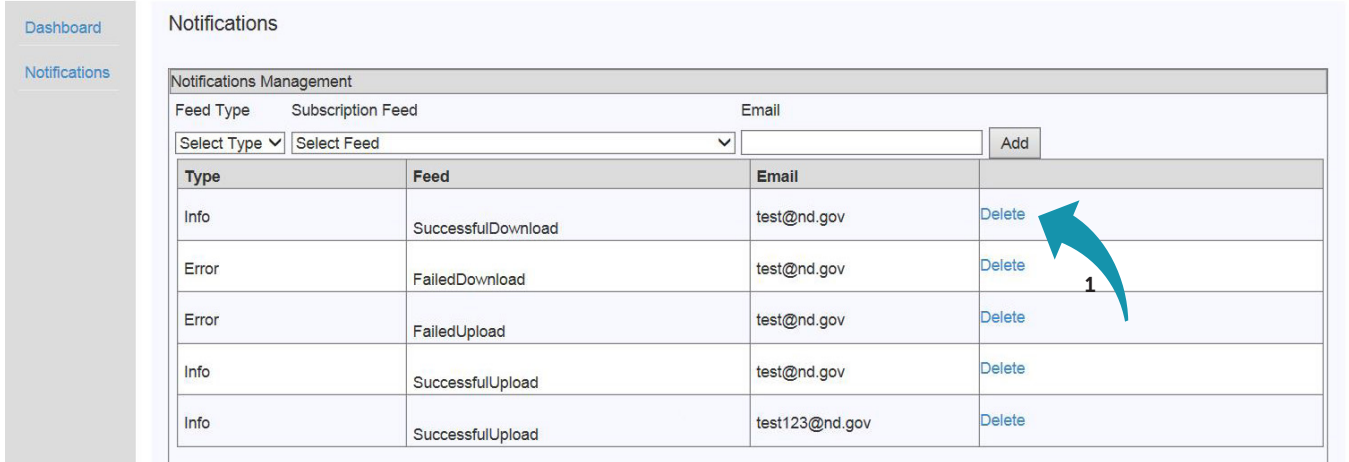

2. This box will appear; click OK.

#### **BND** Notifications Portal: Account Sample Bank of North Dakota

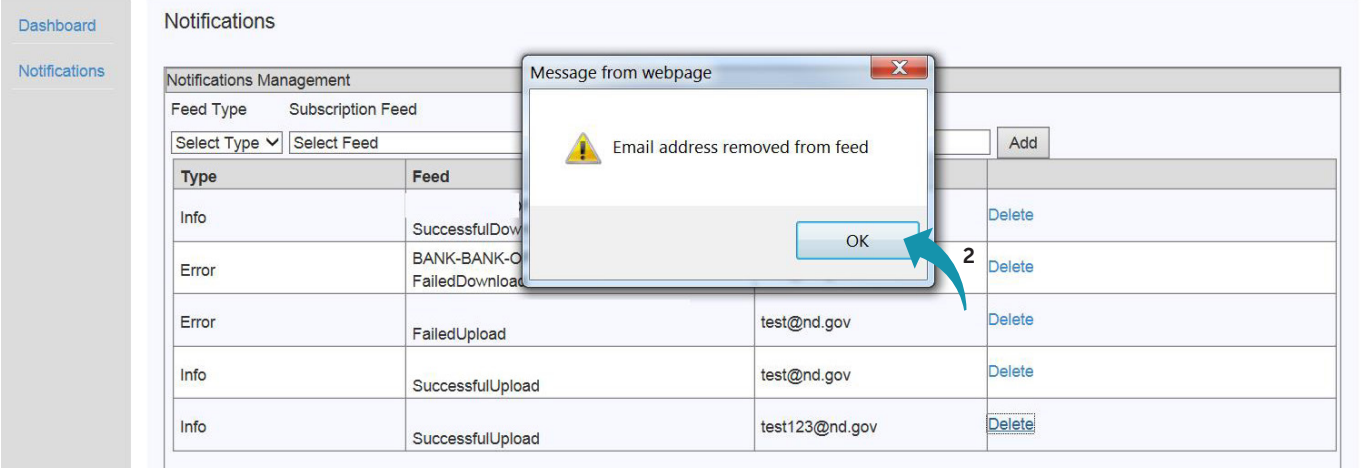

3. Verify the notification has been deleted and close the browser when you have finished.

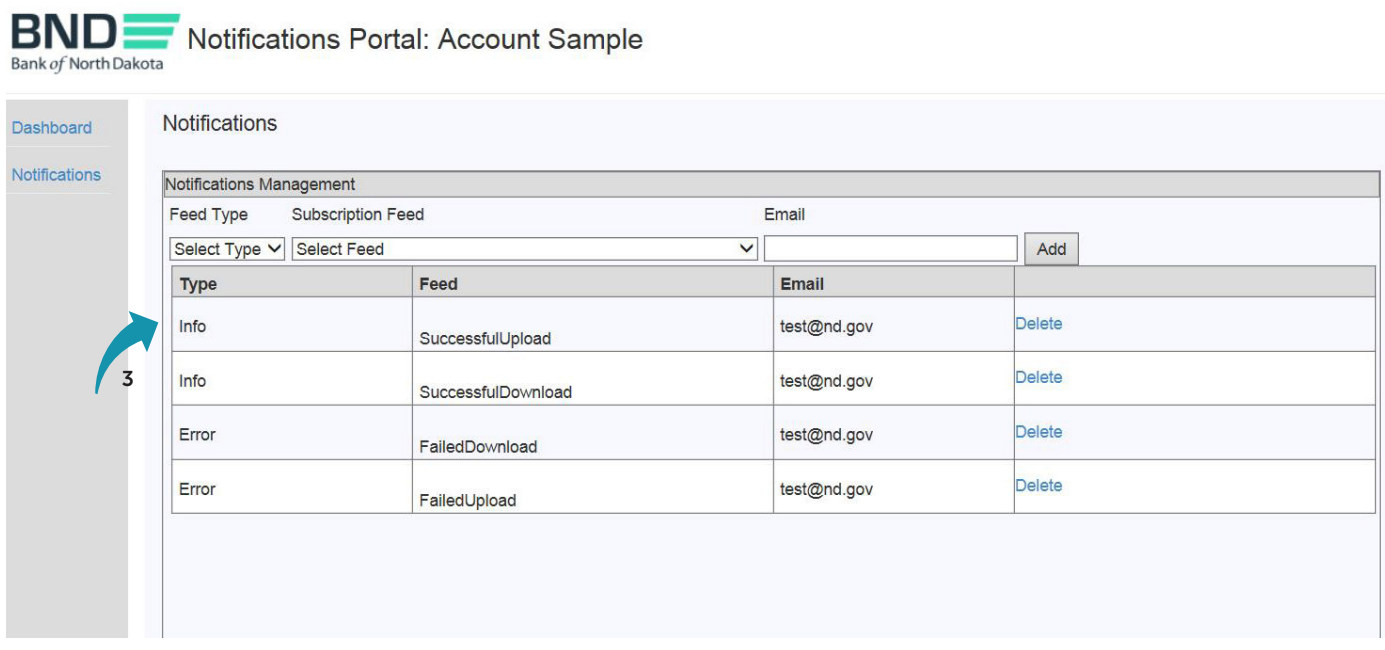